## Searching for Classes After Logging on to MyCSN

- 1. Before accessing your MyCSN student account, make sure you validate your account and register your password.
  - a. To validate your account:
    - i. Click here validate your CSN student account
    - ii. Click on the Account Validation link
    - iii. Enter your NSHE ID (ten-digit number) and last name as it appears on your CSN admissions email.
    - iv. Enter your Personal Identification Number (PIN). It is the last four digits of your social security number (SSN). If you did not provide your SSN on your admissions application, enter 9999.
  - b. To register your password:
    - i. <u>Click here to register your password</u>
    - ii. Click on the Reset Password link
    - iii. Click on Password Registration
    - iv. Follow the on screen prompts to register your password
  - c. If you encounter any issues validating your account or registering your password, call (702) 651-5555.
- After validating your student account and registering your password, log on to <u>https://go.csn.edu/LoginPolicy.jsp</u>
- 3. Click on the MyCSN tile.

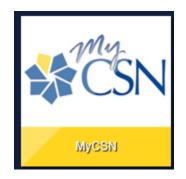

4. If required, enter your login credentials again.

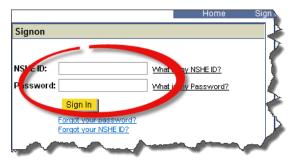

5. Click on the MyCSN Student Center hyperlink.

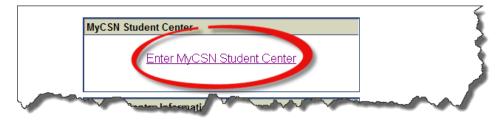

6. Select the **Search** hyperlink under the **Academics** heading.

| Academics                              |       |                                      |
|----------------------------------------|-------|--------------------------------------|
| <u>Search</u><br><u>Plan</u><br>Enroll | I     | (i) You are not enrolled in classes. |
| My Academics                           |       | enrollment shopping cart 🕨           |
| other academic                         | • >>> |                                      |

7. Enter your search parameters. This includes selecting the correct term (1), the subject area (2), and the course number (3). You are free to enter additional search criteria to limit your search results. After entering your search criteria, click on the Search button at the bottom of the screen. If your search returns no results, classes may be full or may not be offered for the term selected. To verify that classes are full, uncheck the box next to Show Open Classes Only. You can also change the value of the is exactly field next to Course Number to contains.

| Search for Classes                                                                  |                                             |
|-------------------------------------------------------------------------------------|---------------------------------------------|
| Enter Search Crite                                                                  | ria                                         |
| Search for Classes                                                                  |                                             |
| Institution                                                                         | College of Southern Nevada                  |
| Term                                                                                | 2015 Fall                                   |
| > Select a Term from the<br>> Select at least 2 search<br>> Click Search to view yo | criteria.                                   |
|                                                                                     | 2                                           |
| Subject                                                                             | select subject CIT Computer And Information |
| Course Number                                                                       | is exactly V 95                             |
| Course Career                                                                       |                                             |
|                                                                                     | Show Open Classes Only                      |
|                                                                                     | Open Entry/Exit Classes Only                |
| Mode of Instruction                                                                 | <b></b>                                     |
| Location                                                                            | ~                                           |
|                                                                                     | eria                                        |
| Meeting Start Time                                                                  | greater than or equal to V                  |
| Meeting End Time                                                                    | less than or equal to 💙                     |
| Days of Week                                                                        | include only these days                     |
|                                                                                     | Mon 🗌 Tues 🗌 Wed 🔄 Thurs 🔄 Fri 🔄 Sat 🗌 Sun  |
| Instructor Last Name                                                                | begins with 🗸                               |
| Class Nbr                                                                           |                                             |
| Course Keyword                                                                      |                                             |
| Minimum Units                                                                       | greater than or equal to 🗸                  |
| Maximum Units                                                                       | less than or equal to 🗸                     |
| Course Component                                                                    | ✓                                           |
| Session                                                                             | ×                                           |
| Campus                                                                              | ×                                           |
| Requirement<br>Designation<br>Course Attribute                                      | ✓                                           |
|                                                                                     | CLEAR SEARCH                                |

8. Your search results will inform you of things such as: (1) the class name, (2) the class number, (3) meeting days and times, (4) campus location, (5) room number, (6) instructor name, and (7) class meeting dates. The green circle in the last column indicates that the class is open for enrollment. A blue square indicates the class is full and is not open for enrollment. Make note of the class number (2). This will be the number you need if you want to enroll in class.

|       | ection(s) found<br>5 - Personal Com | puter Basics        |                 |                            |                  |                         |                       |        |
|-------|-------------------------------------|---------------------|-----------------|----------------------------|------------------|-------------------------|-----------------------|--------|
| Class | Section                             | Days & Times        | Location        | Room                       | Instructor       | Meeting Dates           | Instruction<br>Method | Status |
| 91171 | 2                                   | Fr 12:00PM - 2:50PM | West Charleston | West Charleston Bldg C 132 | Helene Orenstein | 09/08/2015 - 12/13/2015 | Hybrid                | •      |
| Class | Section                             | Days & Times        | Location 4      | Room 5                     | Instructor       | Meeting Dates           | Instruction<br>Method | Status |
|       | 3006-LEC<br>DYN                     | Fr 6:00PM - 8:50PM  | West Charleston | West Charleston Bldg C 133 | Adam Opdyke      | 09/08/2015 - 12/13/2015 | Hybrid                | •      |
| Class | Section                             | Days & Times        | Location        | Room                       | Instructor       | Meeting Dates           | Instruction<br>Method | Status |
|       | 4001-LEC<br>DYN                     | Tu 6:00PM - 8:50PM  | Henderson       | Henderson Bldg C 116       | Jamil Bey        | 09/08/2015 - 12/13/2015 | Hybrid                | •      |